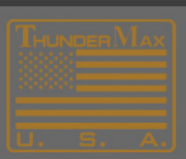

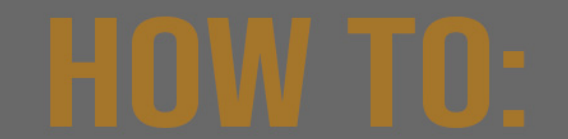

# **Verify and Install the proper Tmax USBSER Driver.**

IMPORTANT: If you are using Windows 10 all updates must be installed. (Windows 10 shown)

### **Verify USBSER driver:**

To determine if the driver is loaded, connect to the module and THEN turn the KEY/KILL switches to ON. Now, run the "Open Device Manager / View Installed Adapters" (SEE BELOW IMAGE)

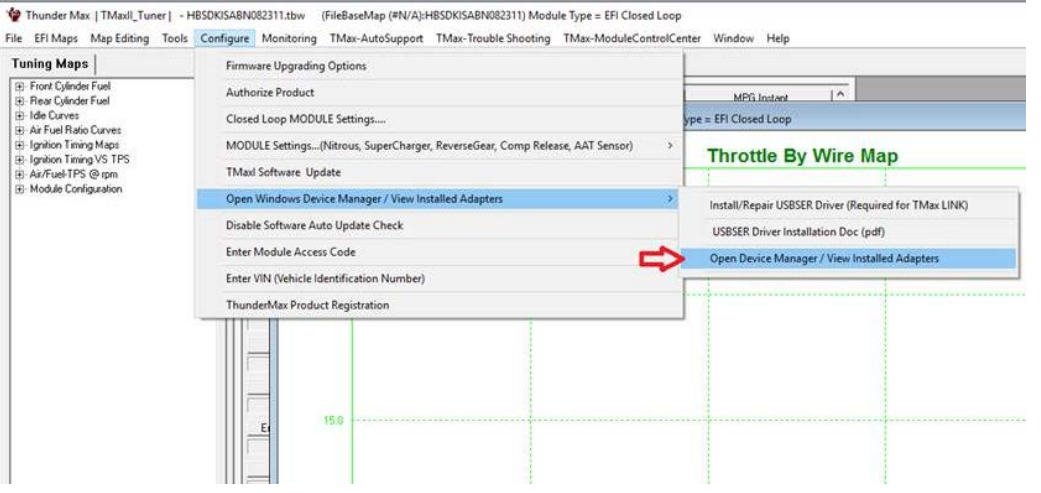

### **View the current driver details:**

DOUBLE-CLICK over Tmax USBSER Driver (COM4) **NOTE: Your COM number may be different.**

The proper driver is marked/displayed below.

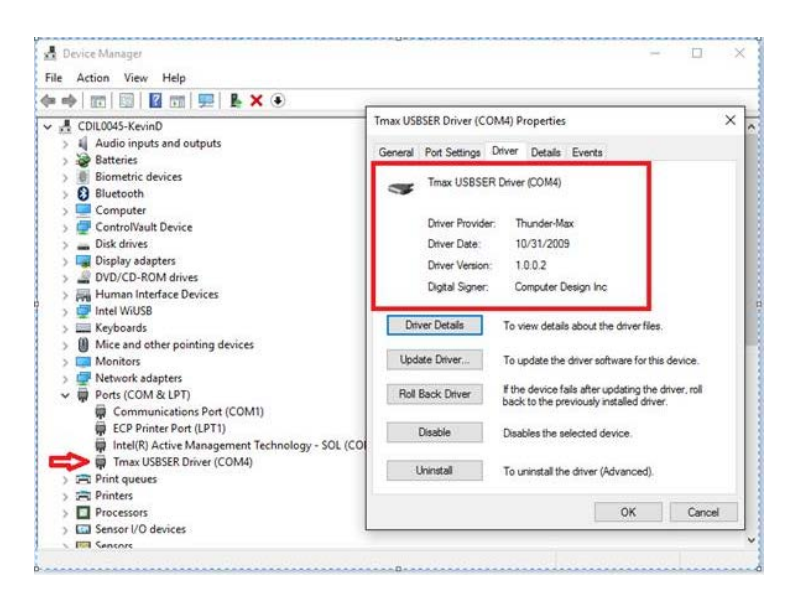

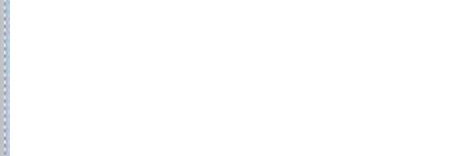

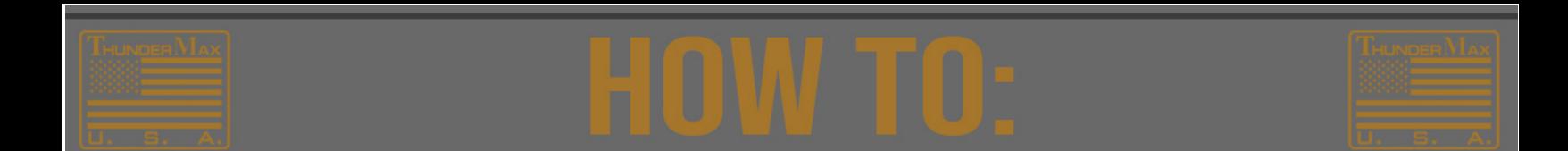

**If you are having issues with TMax Driver…for Windows 10 or ANY other Windows Operating system…**

### **1. Run the Install/Repair USBSER driver.**

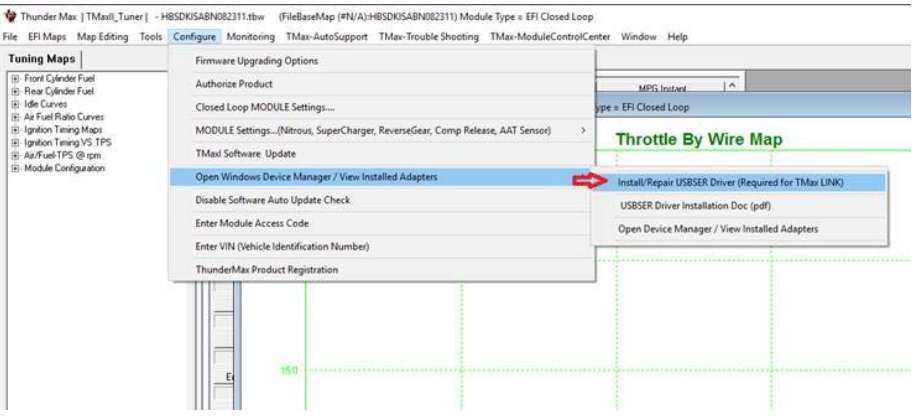

## **2. If the following Install Wizard dialog opens select REMOVE then follow all prompts….**

## **3. THEN re-run the above Install/Repair command again.**

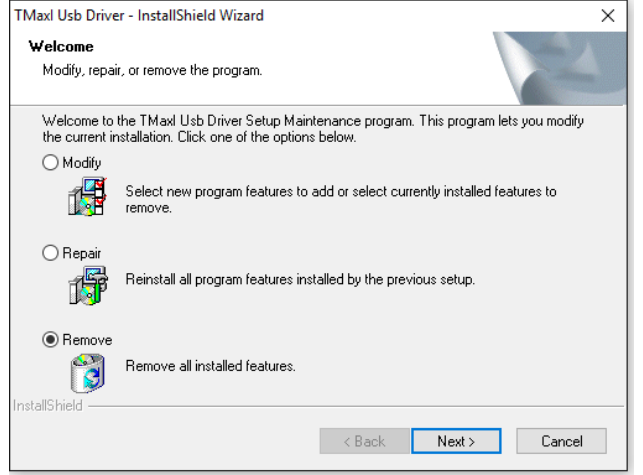

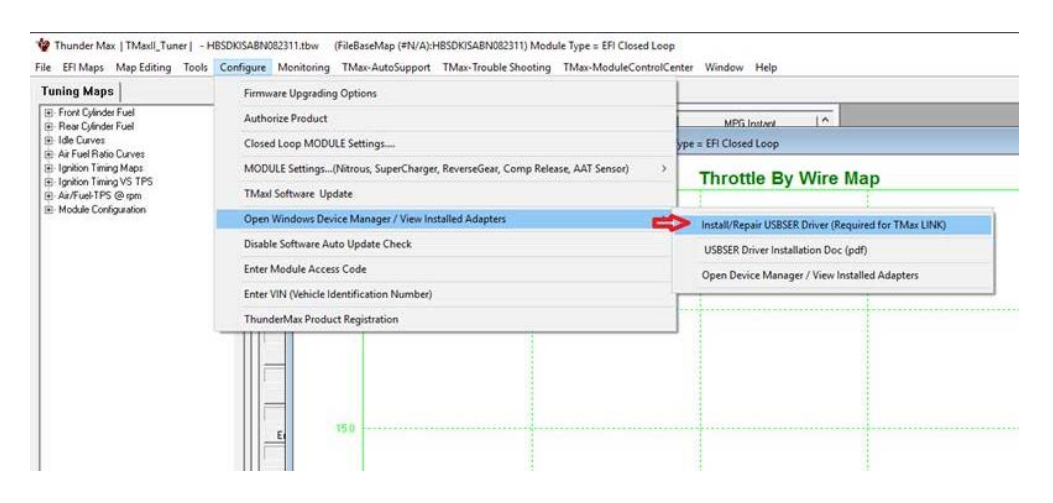

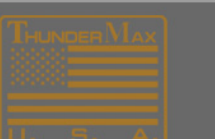

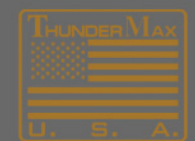